# **How to configure Mobotix IP door phone & IP Camera on VP530**

**This instruction takes Model T24M-Secure for example to introduce how to configure the mobotix IP phone and IP camera on VP530**

### (**1**)**Install the Mobotix device and obtain IP address**

Firstly, download the related document on how to install the device from their website. Secondly, the device supports PoE mode, so it can obtain IP address if there is a DHCP Server in your local network circumstance. You can scan the IP address of the device by the tool (MxCC 2.2.3.1.) which provided on their website. Refer to the screenshot below.

Click "Automatic search", and the tool will list all the IP address of the related Mobotix devices in the local network.

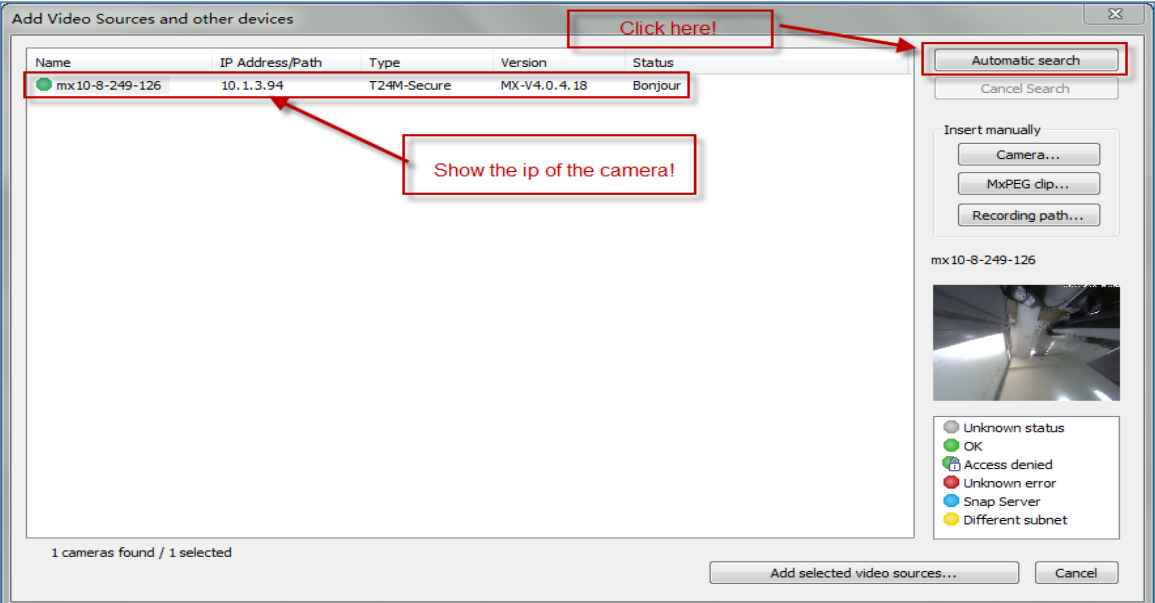

### (**2**)**Login the webpage to configure SIP Account to the Mobotix device**

You can login the webpage of the device by the link: *http://IP address of the device/,* click "Admin Menu" enter the configure webpage, the default username/password are admin/admin. Refer to the screenshot list below,

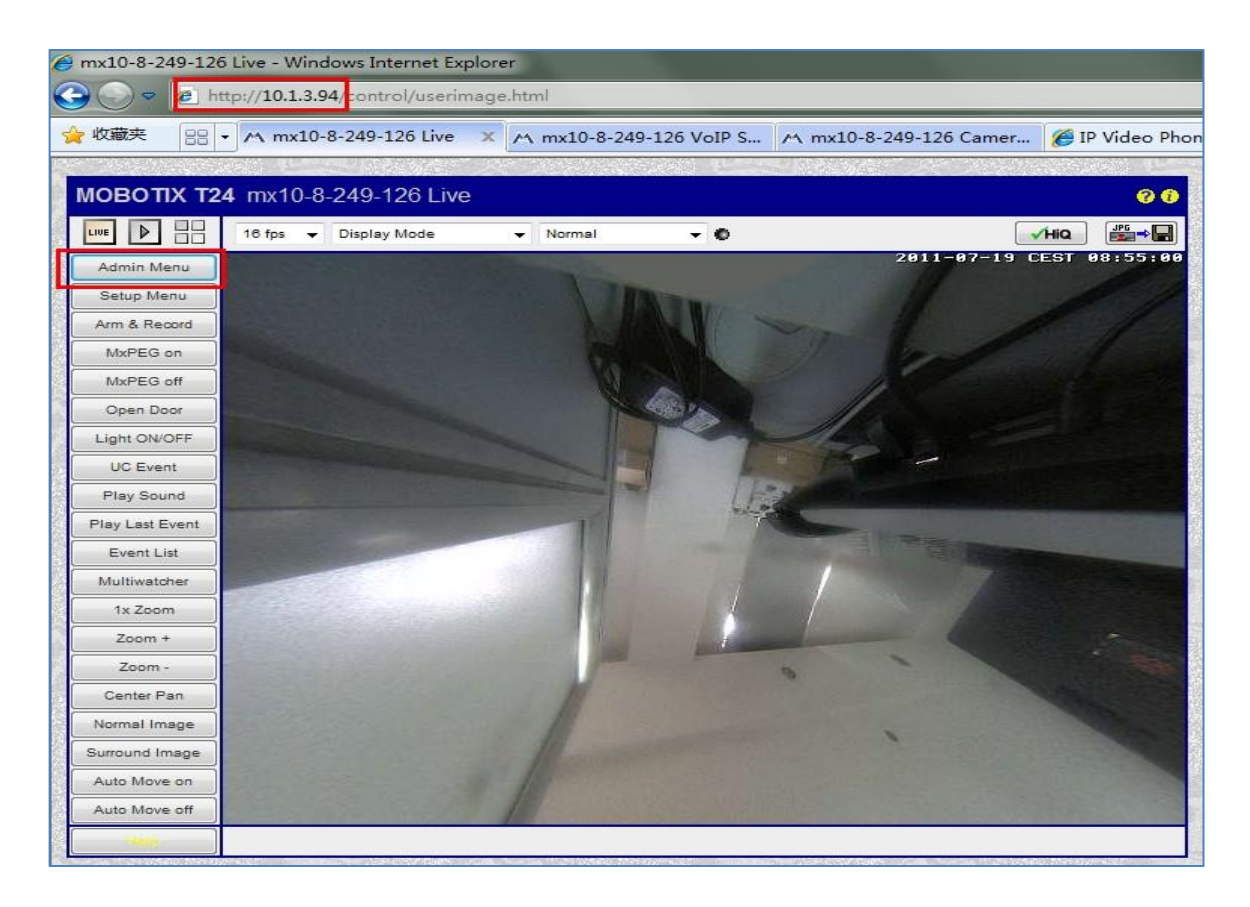

#### (2.1) Account Setting path: Audio and Phone  $\rightarrow$  Sip Server Settings

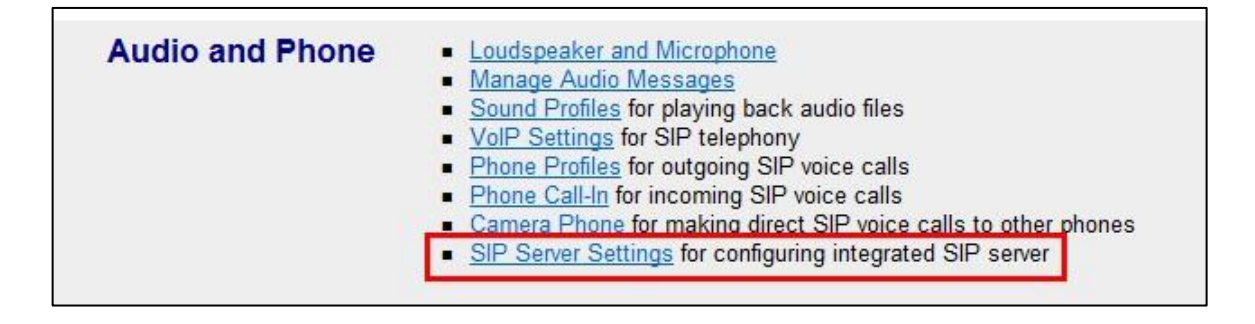

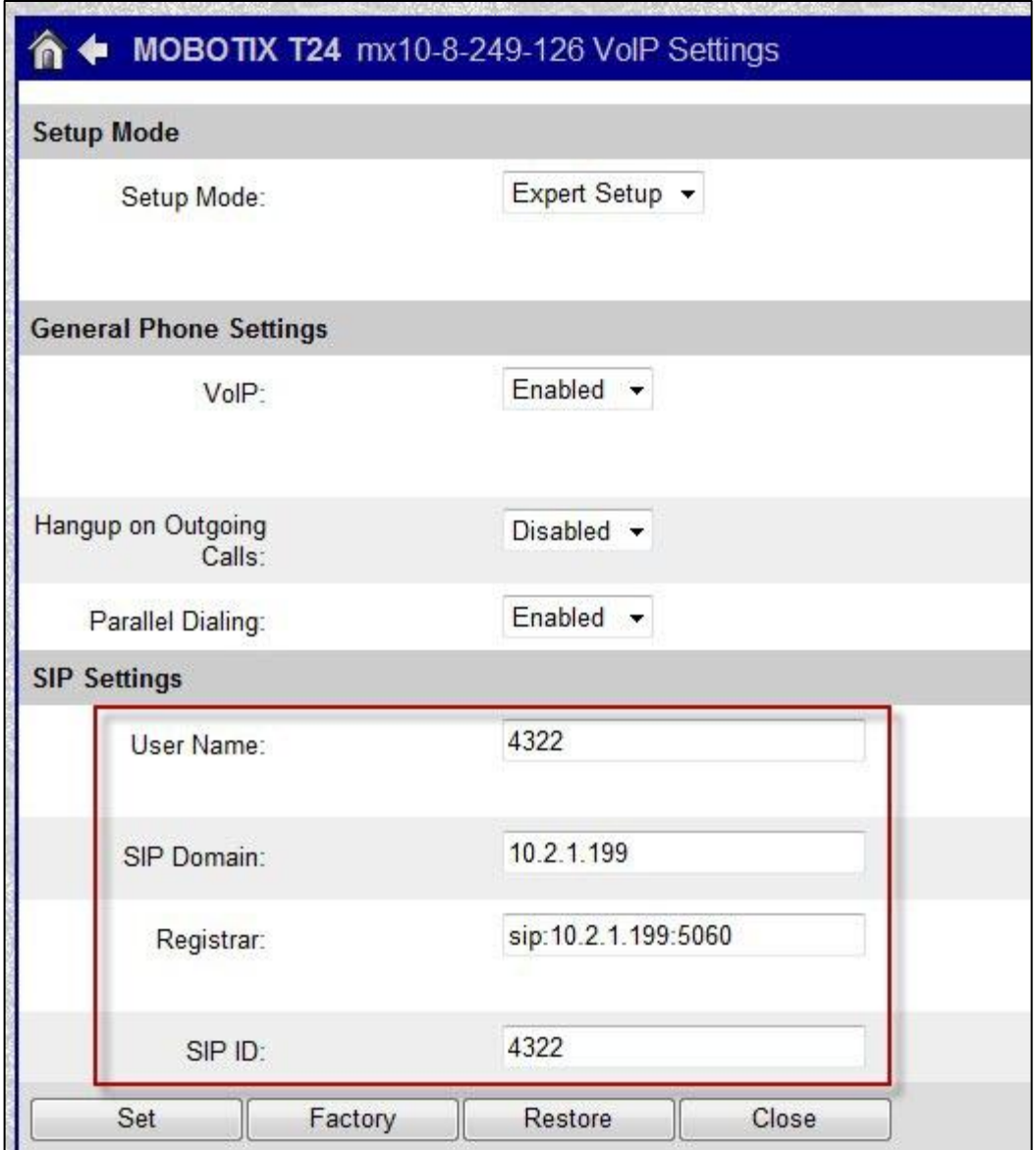

## (**3**)**Configuration on VP530**

(3.1) IP door phone setting path on vp530: Phone $\rightarrow$ Door Phone

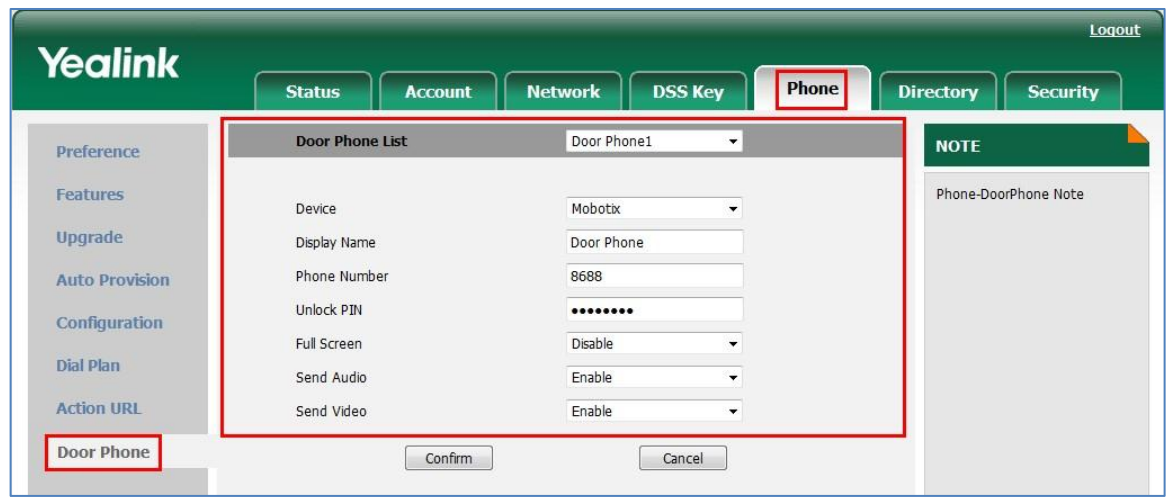

(**3.2**)**IP Camera setting path on VP530:** Phone Door phone

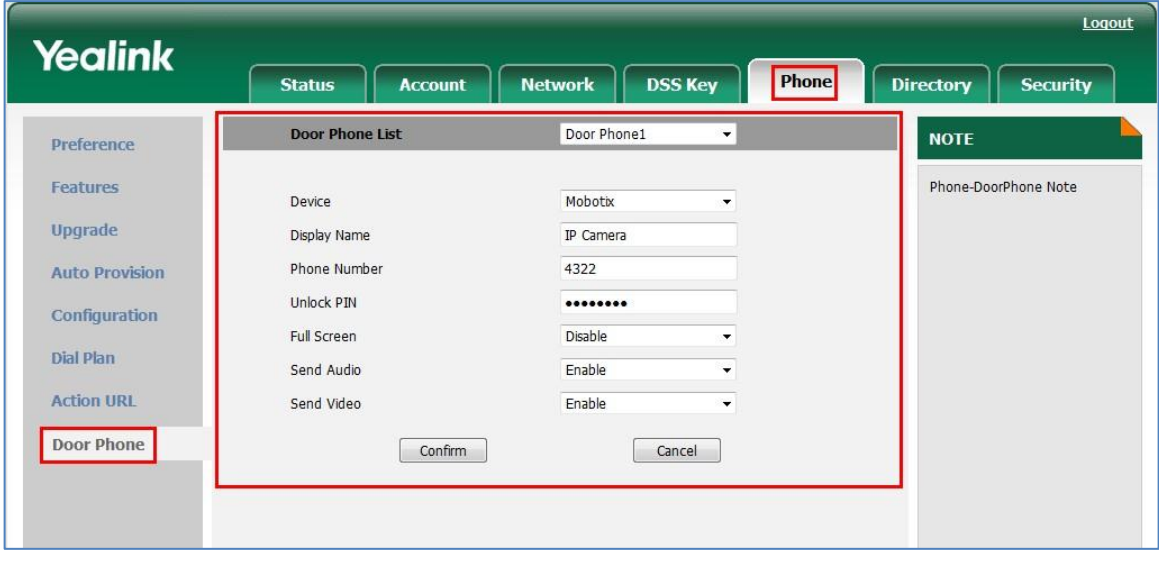

**Noted:** If you setting PIN on the door phone, for example:1234, when you make a call to the extension number of the door phone, it will alert you to input the PIN code, you must add "#" to the end of the PIN code, so as to unlock it.

### (**4**)**Setting the accounts for calling to VP530**

Setting Path: Audio and Phone → Phone Profiles

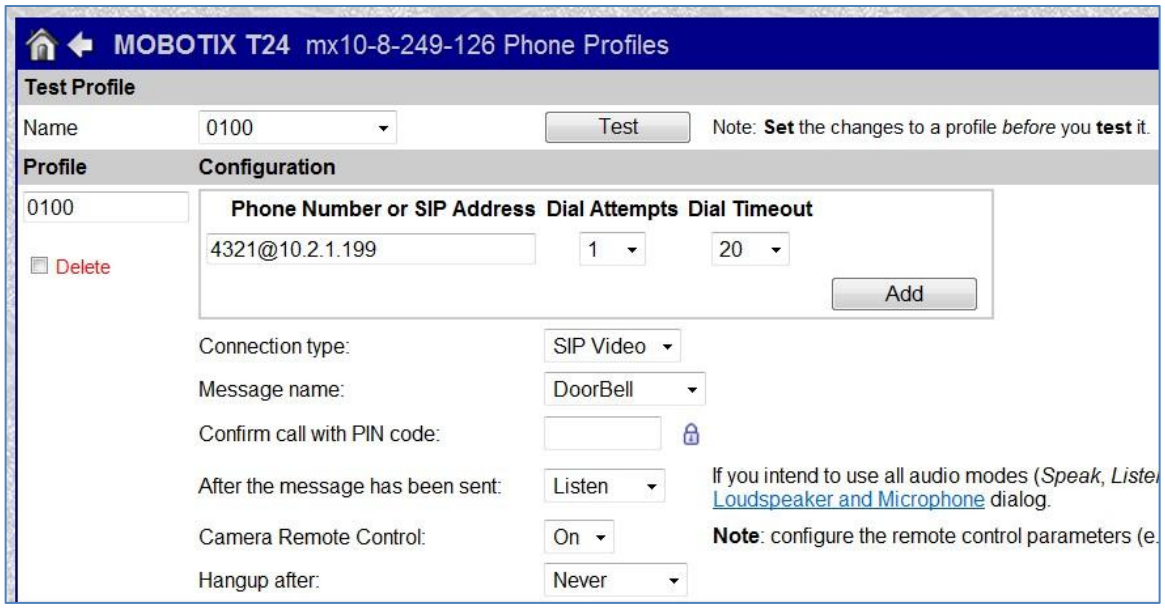

(**5**)**Setting the accounts for VP530 calling to the door phone** Setting Path: Audio and Phone  $\rightarrow$  Phone Call-In

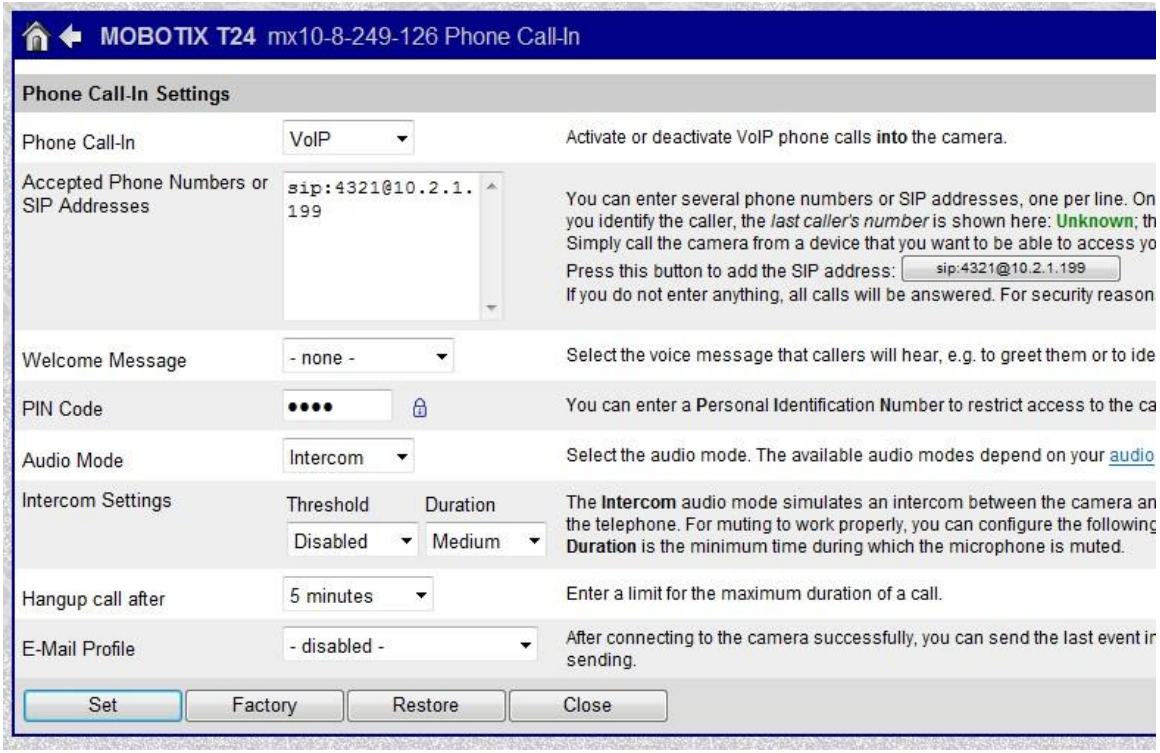

### (**6**)**DSS Key setting to control the IP camera and door phone on VP530** Setting Path: Phone → DSS Key

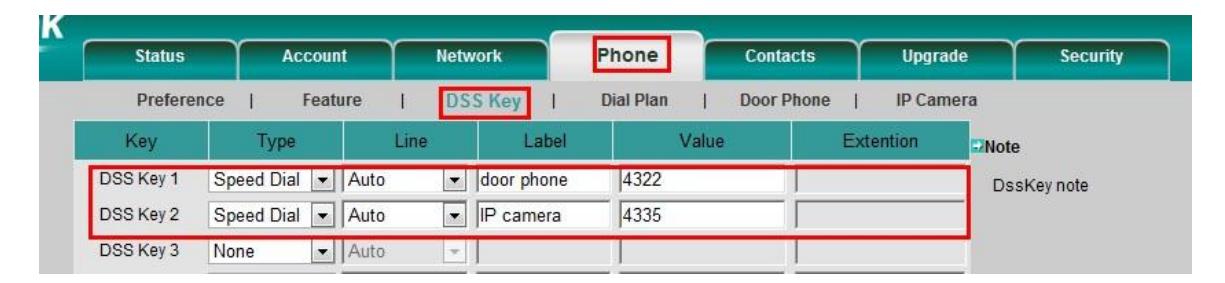

### *(7). Reference*

<http://www.mobotix.com/> <http://www.yealink.com/>